#### **Manual Estágio Online**

O presente roteiro de utilização do programa Estágio Online foi feito para orientar no preenchimento do cadastro.

Acesse o portal da UEPG: https://www.uepg.br/

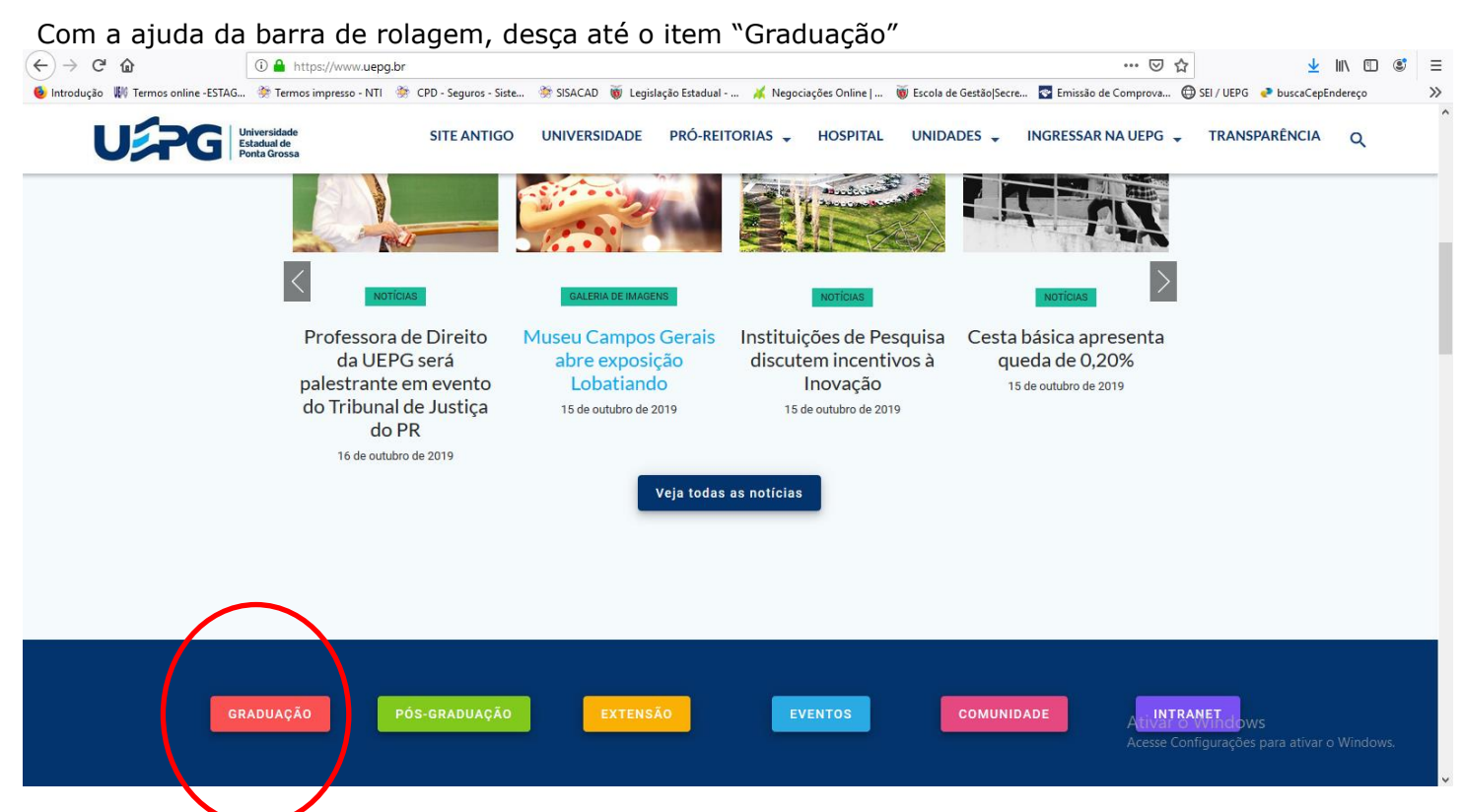

Será direcionado a página da Pró-Reitoria de graduação, logo então clique no item "Convênio" Acessar

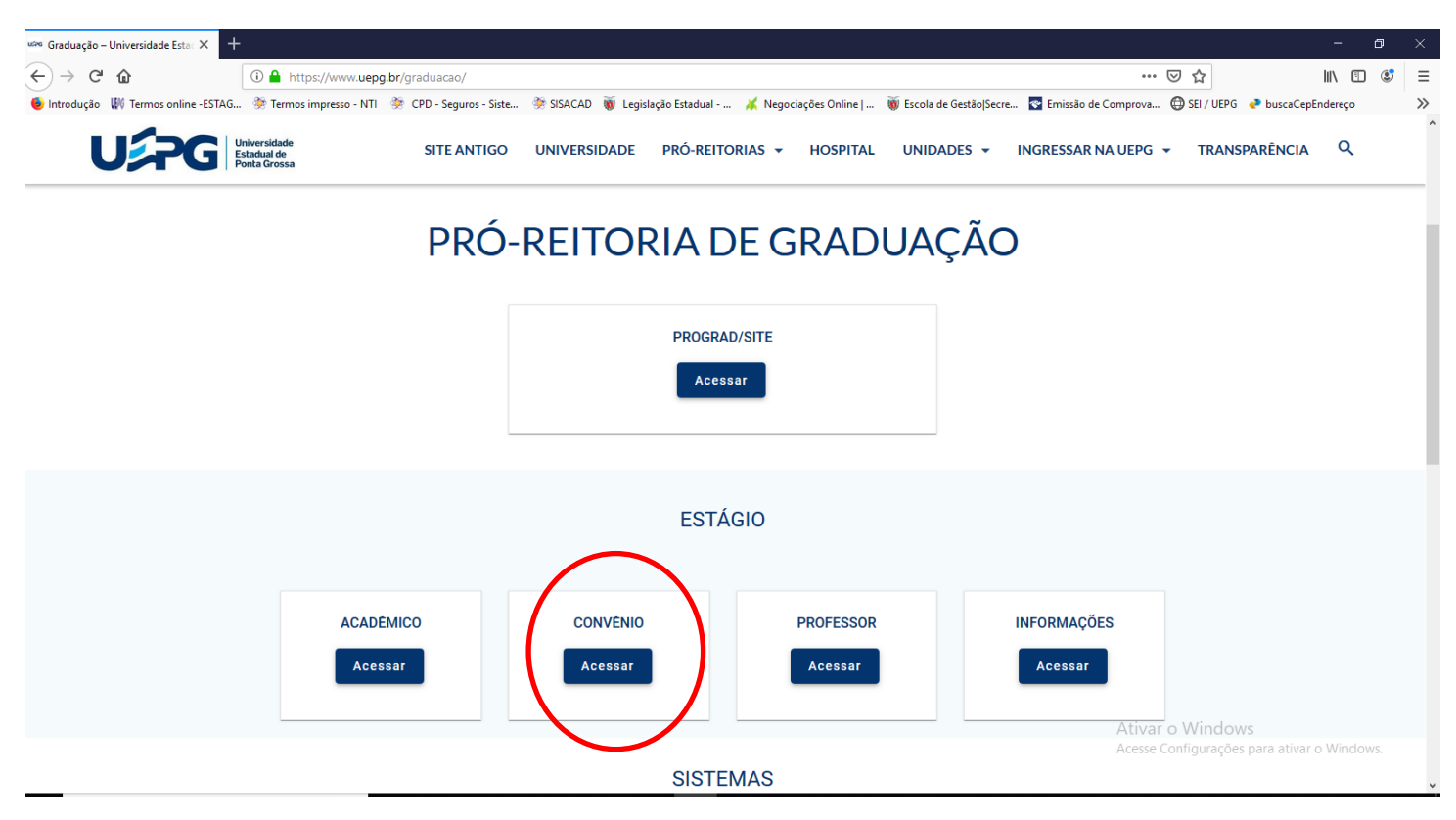

Esta é a página do Programa de Estágio Online, para se cadastrar clique em entrar

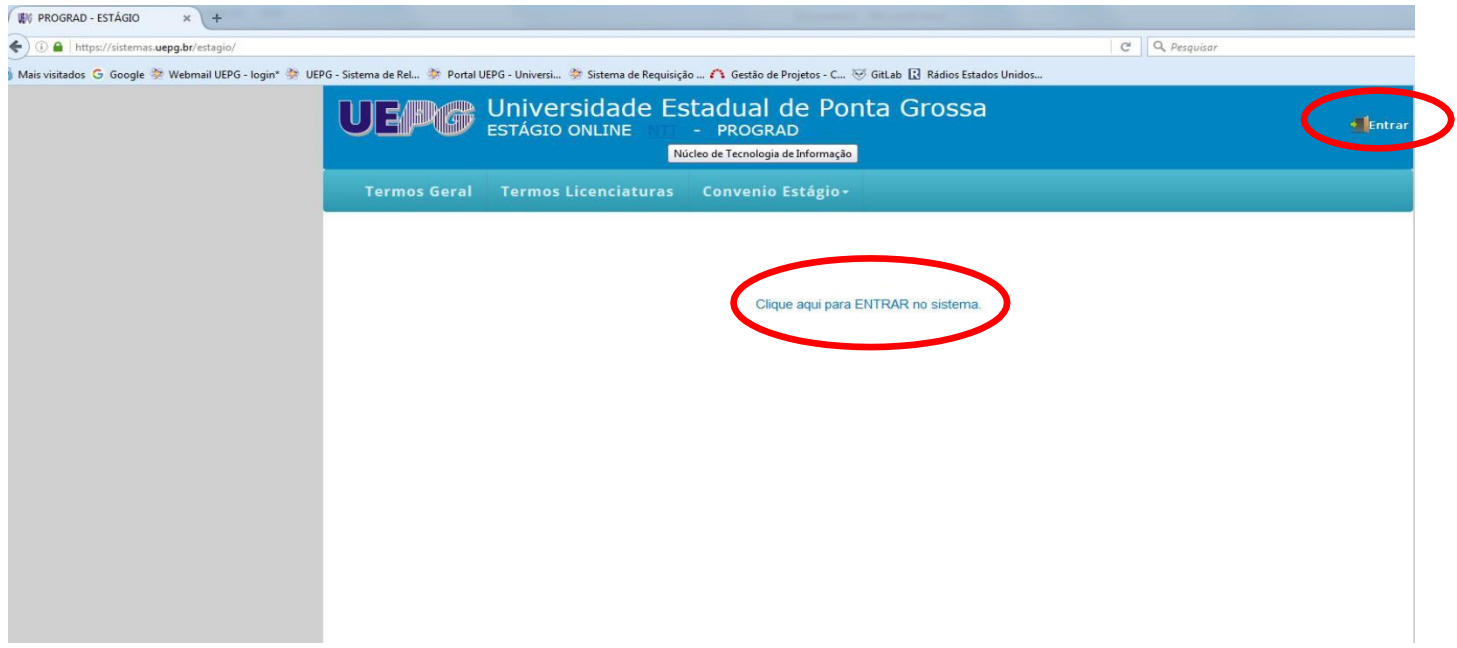

### Agora clique em Novo Cadastro - Convênio

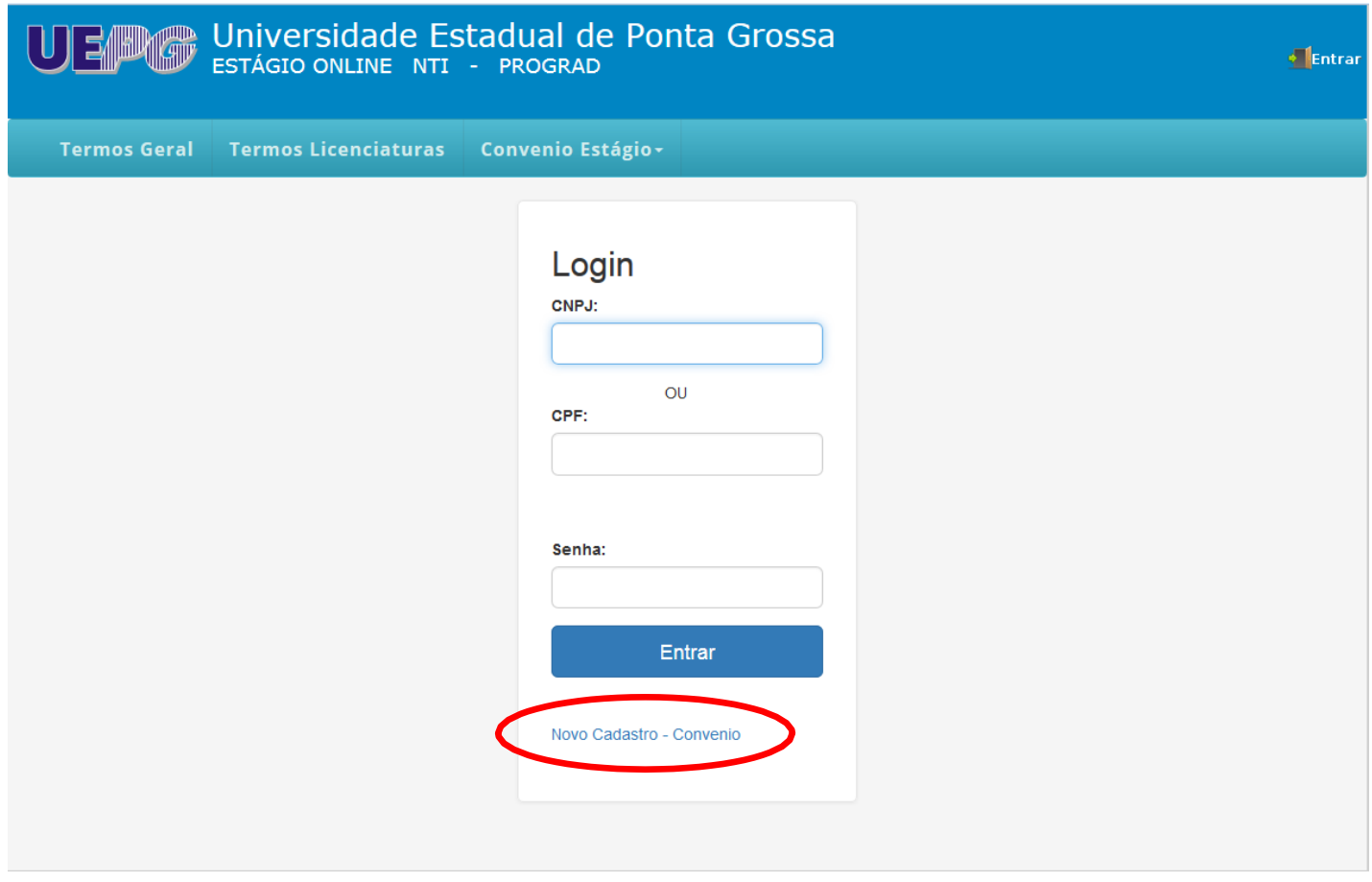

O campo CPF é somente utilizado por empresas que ainda não possuem CNPJ

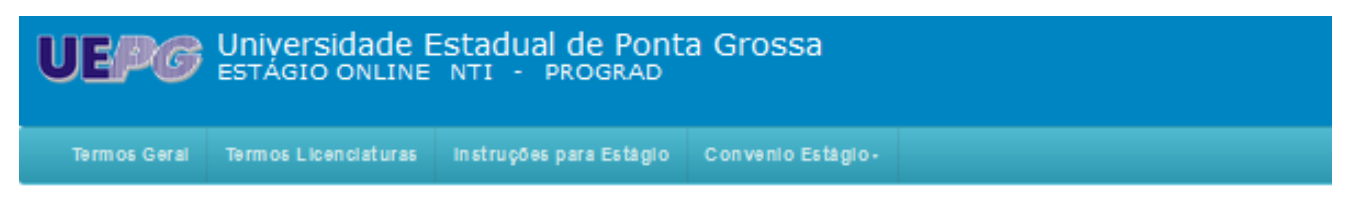

## Novo Convênio

Para mudança no período de duração do convênio entre em contado com a Seção de Estágio da UEPG (42)3220-3715

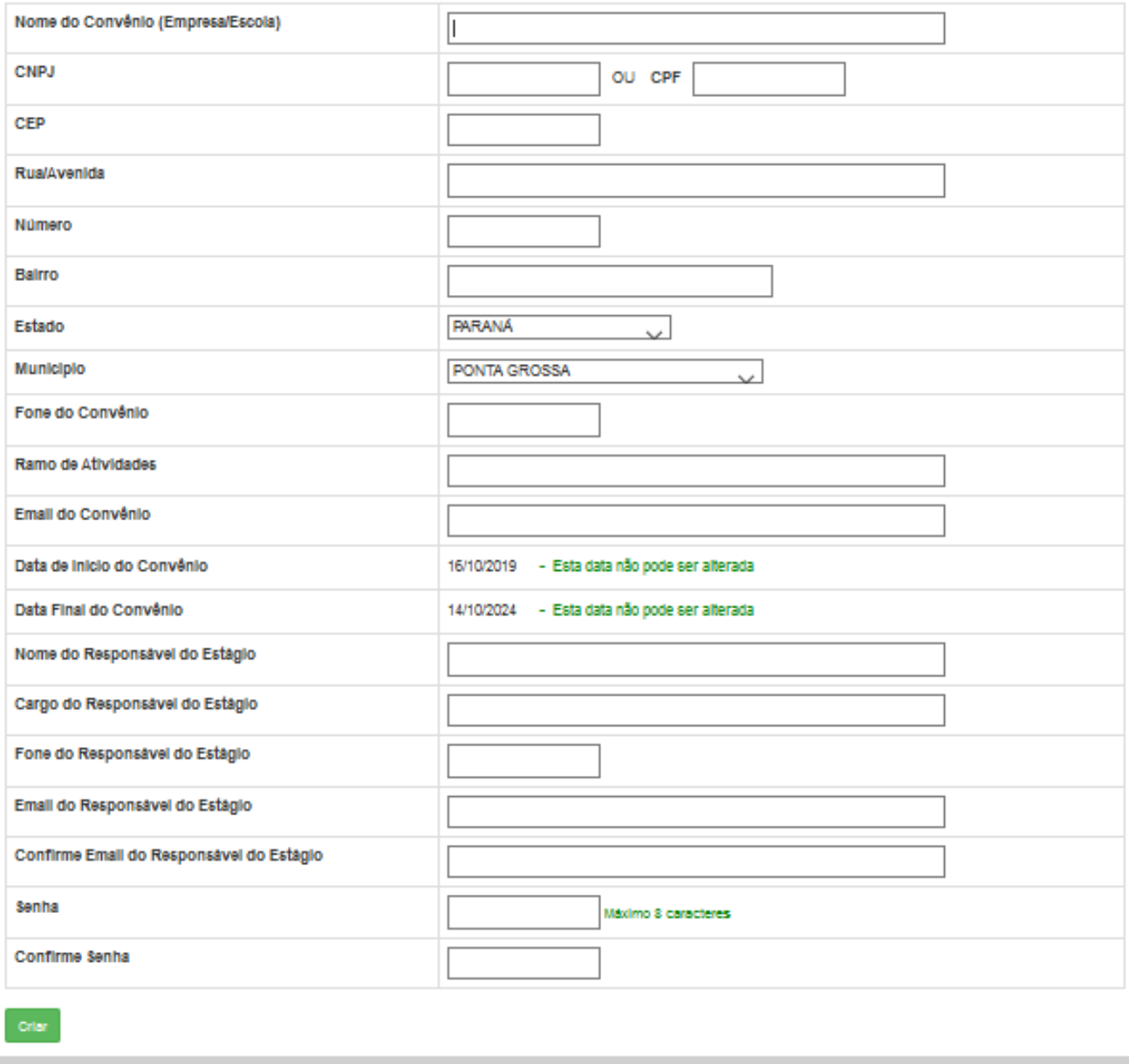

Após clicar em Criar aparecerá a Minuta de Contrato, após aceitar aparecerá uma tela informando que seu está esperando pela aprovação da Seção de Estágio, e será enviado um email quando for aprovado o cadastro. Somente após a aprovação será possível fazer Login no sistema.

Após receber a confirmação de que foi aprovado seu cadastro, entre com seu CNPJ ou CPF e senha que foram cadastrados.

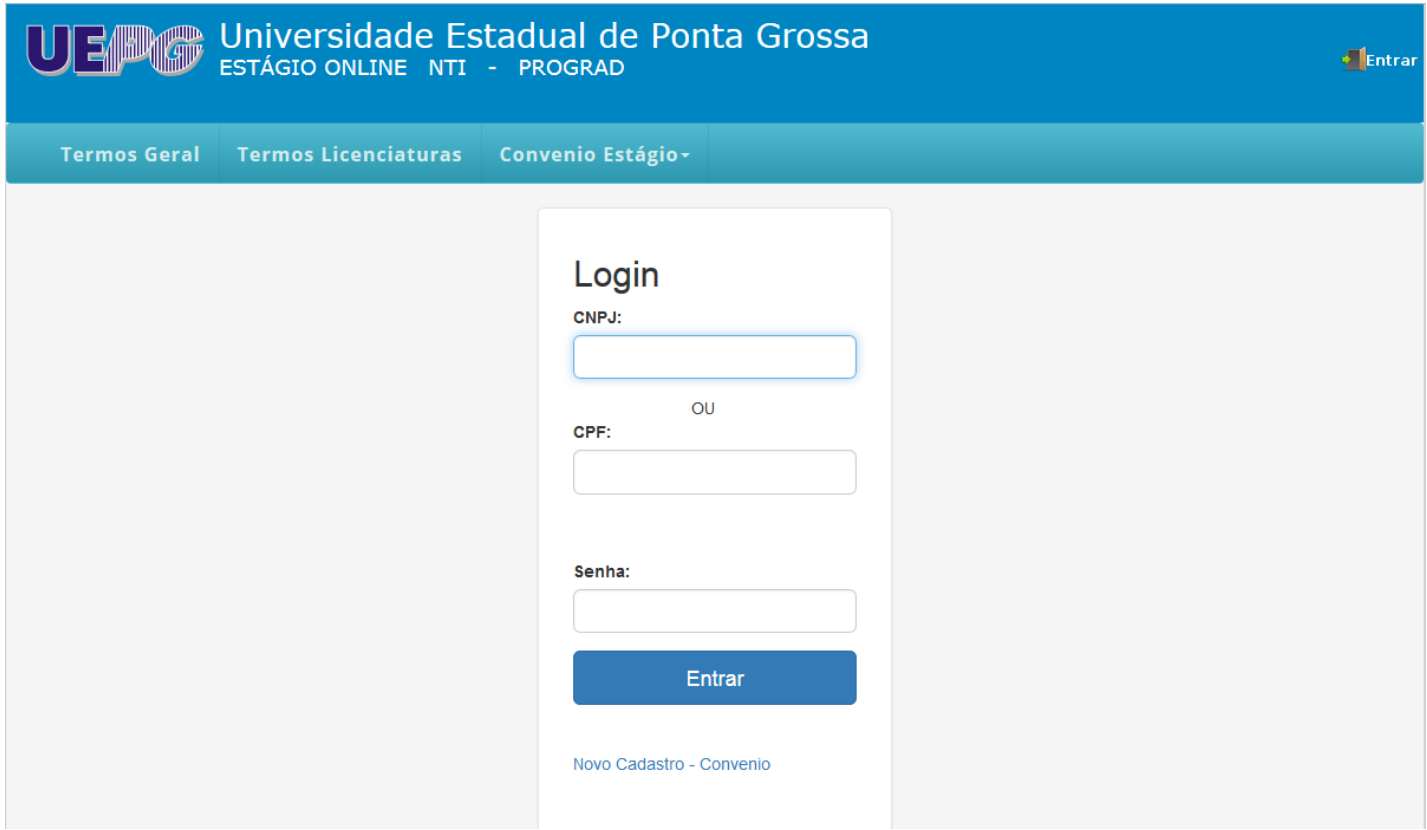

Para fazer a atualização dos dados faça o login no sistema e clique em Convênio Estágio -> Atualizar Cadastro

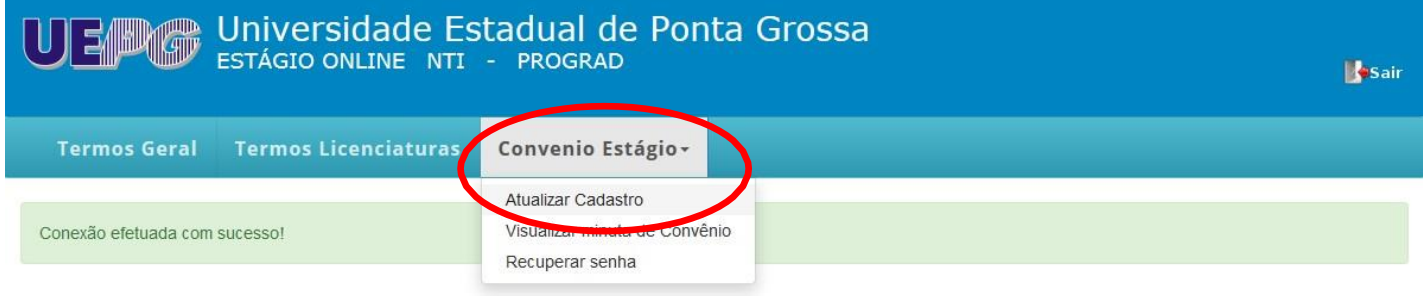

Os campos estarão preenchidos de acordo com o cadastro já realizado anteriormente, aqui será para fazer a atualização do Nome do Supervisor de Estágio e senha, por exemplo. Após feitas as alterações clique em Salvar.

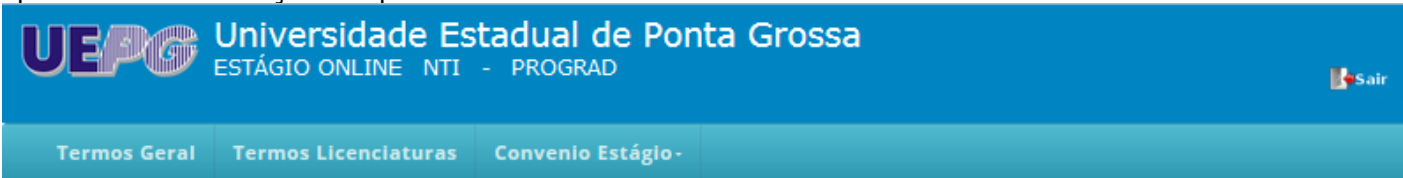

# **Atualizar Cadastro**

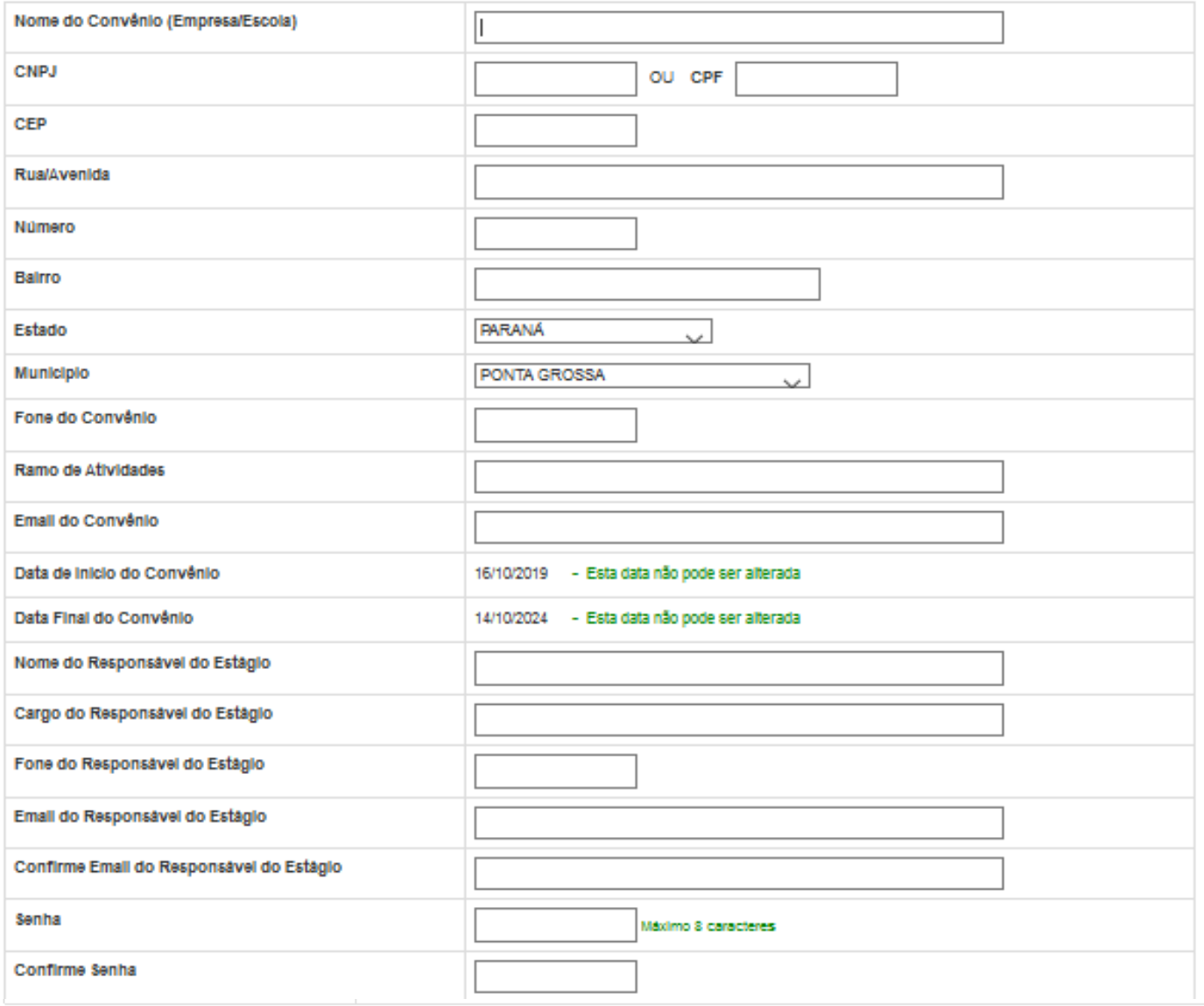

Para visualizar novamente a Minuta de Convênio clique em Convênio Estágio -> Visualizar minuta de Convênio

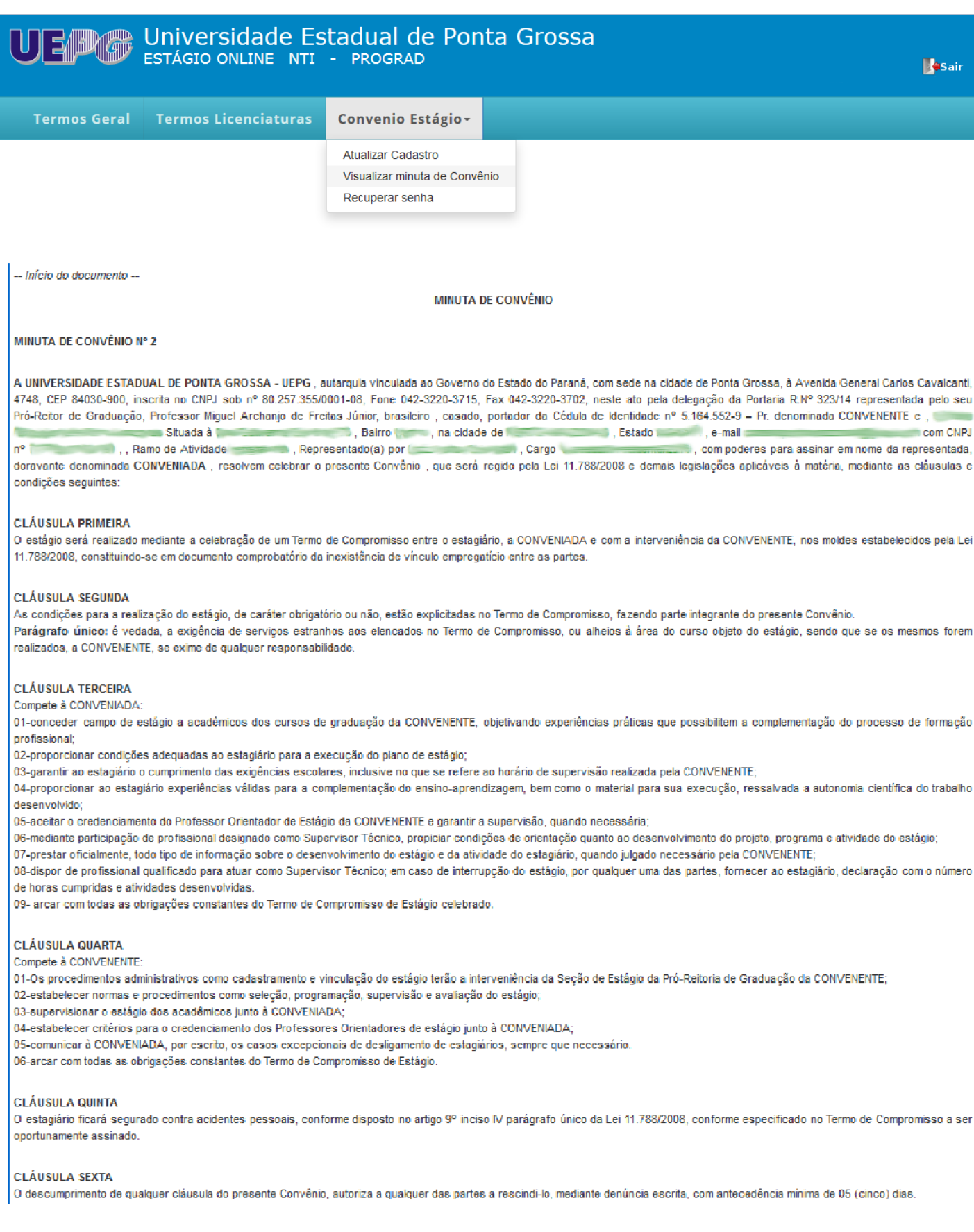

Caso queira uma versão impressa da Minuta de Convênio é só clicar em Gerar PDF no final da Minuta.

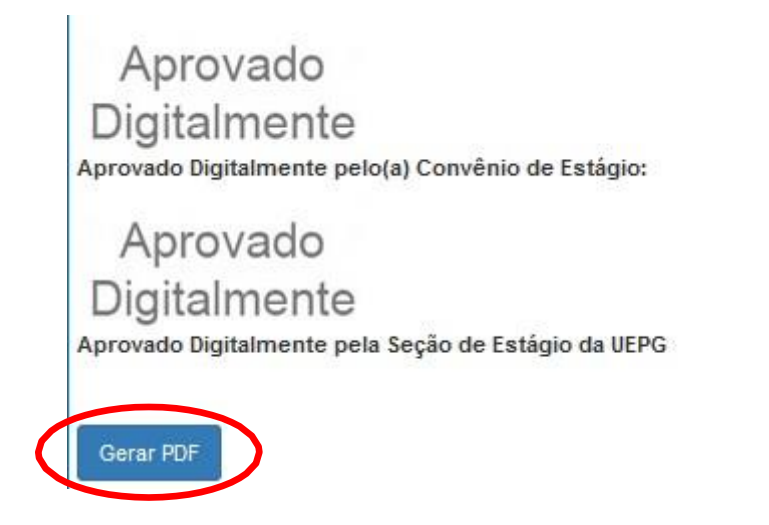

Também é possível recuperar a senha clicando no menu Convênio Estágio -> Recuperar senha

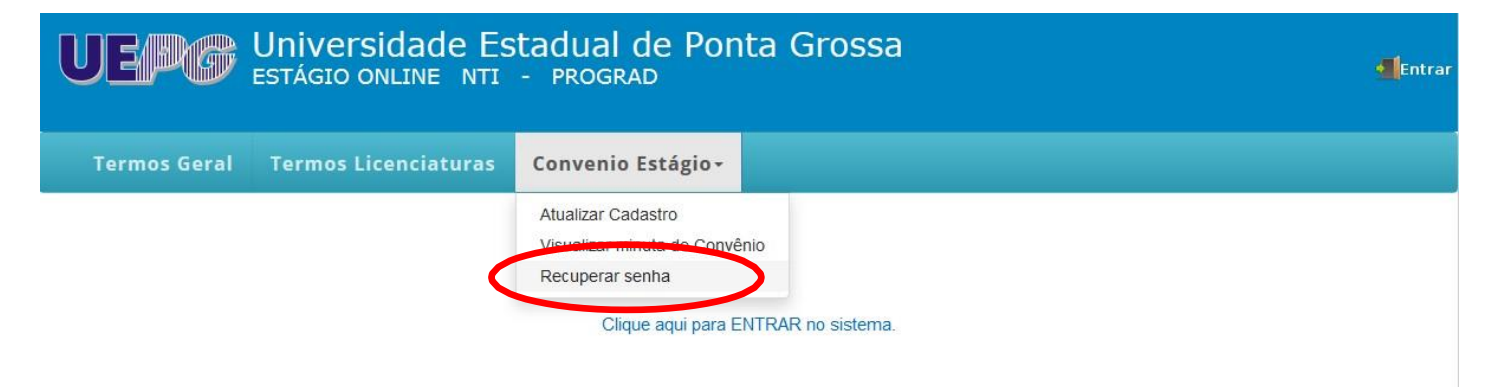

Para recuperar digite seu CNPJ ou CPF e clique em OK

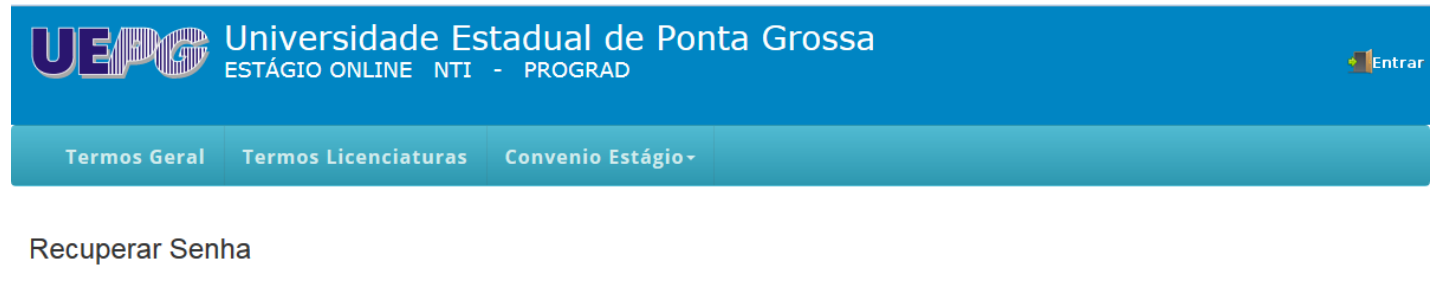

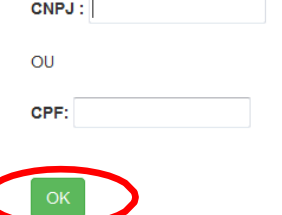

Confirme seus dados, se tiver correto digite o código de verificação e clique em Enviar e-mail, nesse caso será enviado um email para o endereço já cadastrado anteriormente, caso tenha alguma informação incorreta entre em contato com a Seção de Estágio (42)3220-3715.

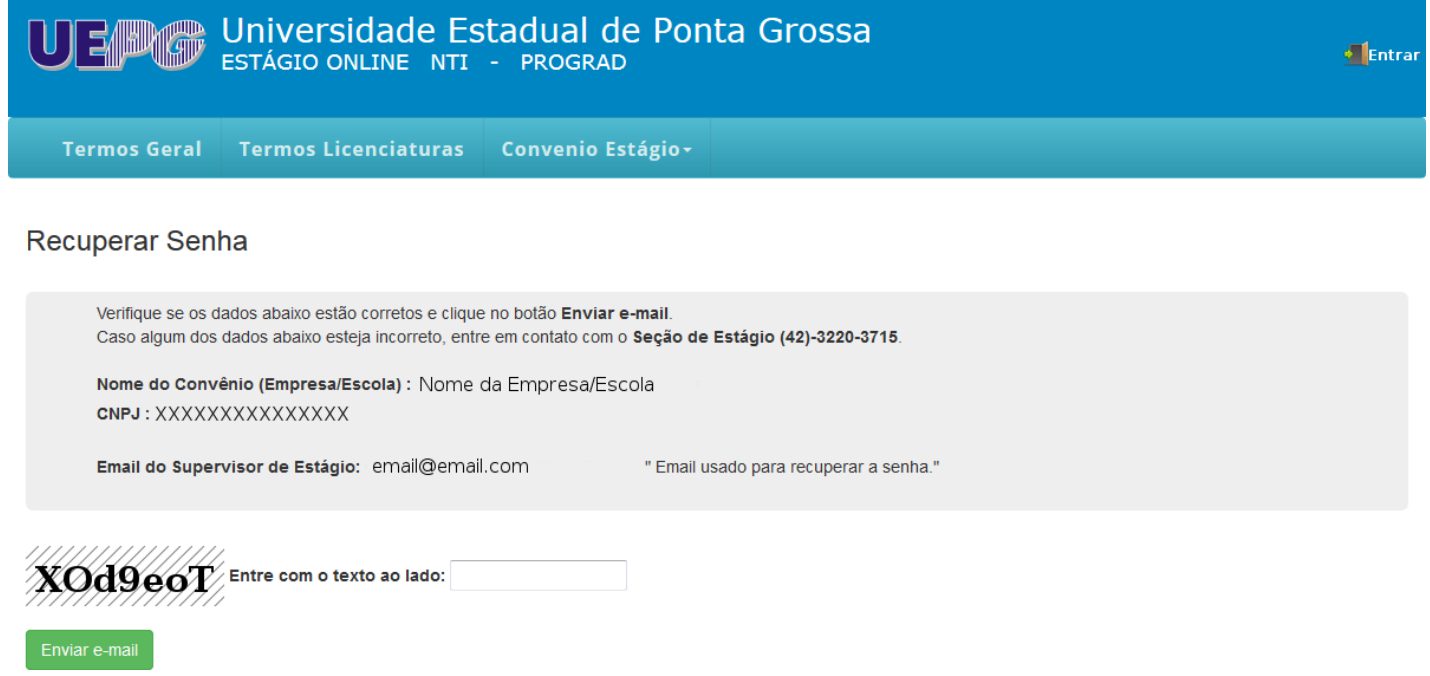

Para visualizar os termos clique em *Termos Geral* ou *Termos Licenciaturas*

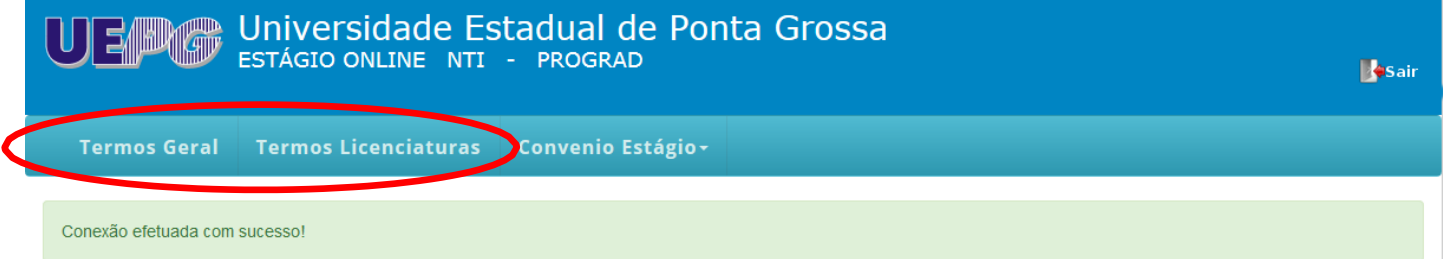

Nesse exemplo o Convênio possui um termo para assinar, clique em *Listar Termos para Assinar*

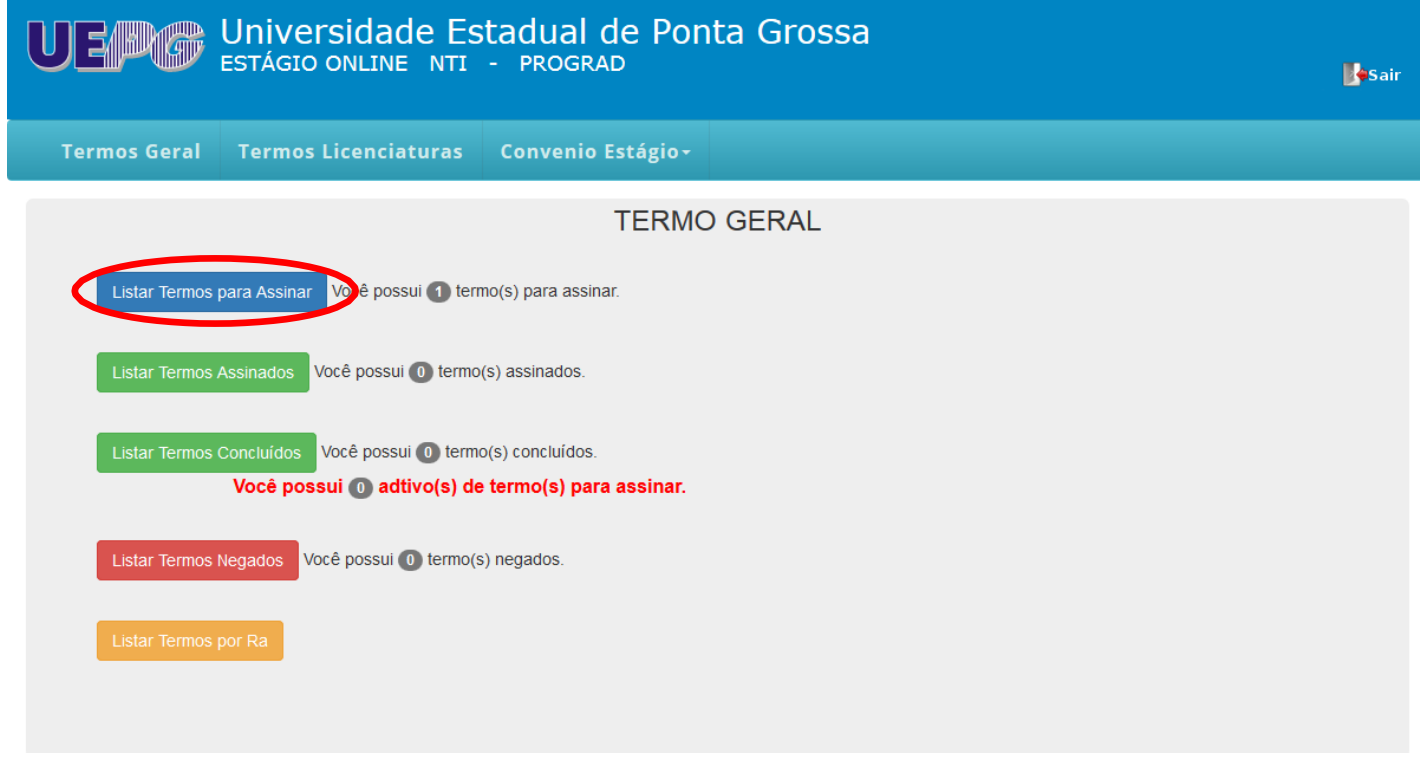

Lista dos acadêmicos que possuem termos para assinar, clique no nome do acadêmico para visualizar o processo do termo

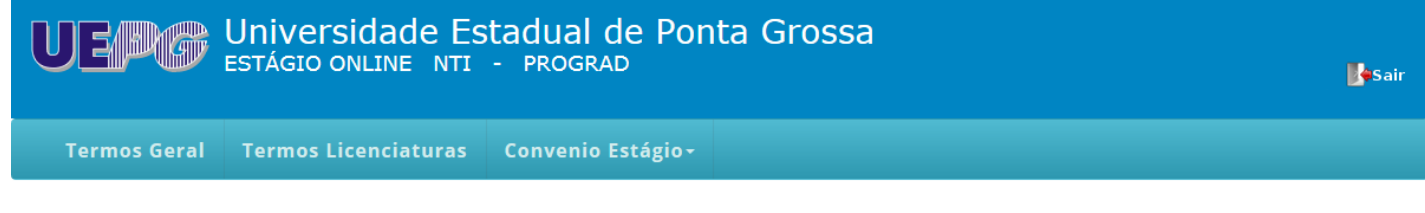

#### Lista de Termos Assinar(Geral)

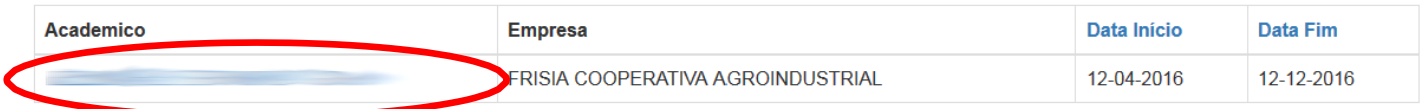

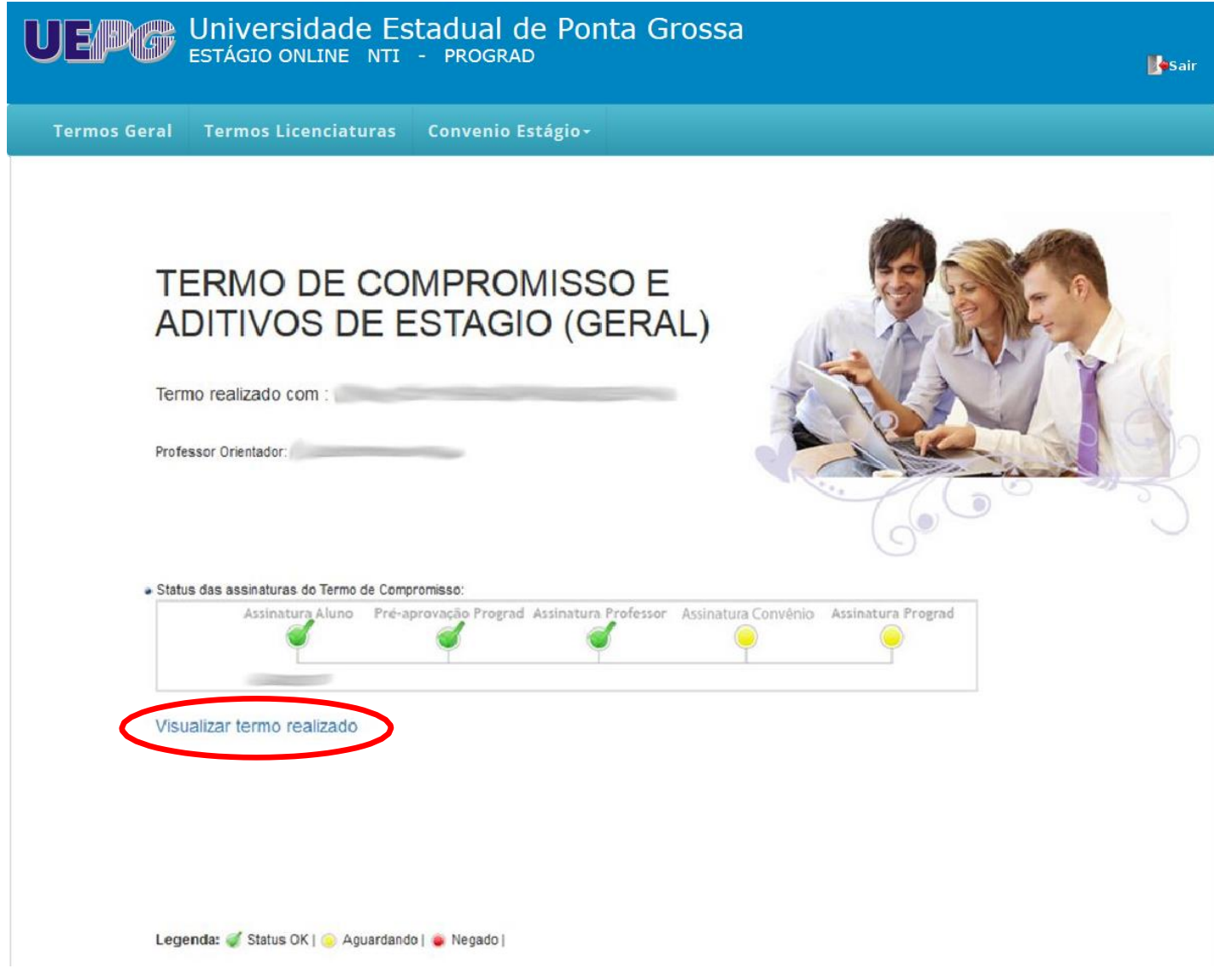

Selecionando a opção *Aceitar* clique no botão *Confirmar Aceite de Termo*, após isso volta para a lista de termos para assinar.

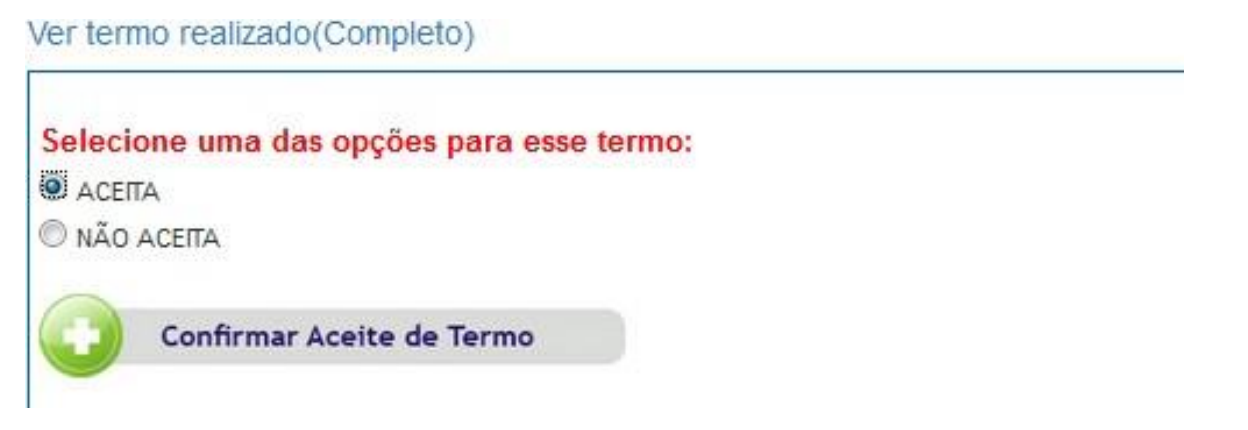

Selecionando a opção *Não Aceita* aparece uma caixa texto para informar os motivos para o não aceite deste termo. Após clique em *Salvar Texto* o termo retornará para o acadêmico para correção.

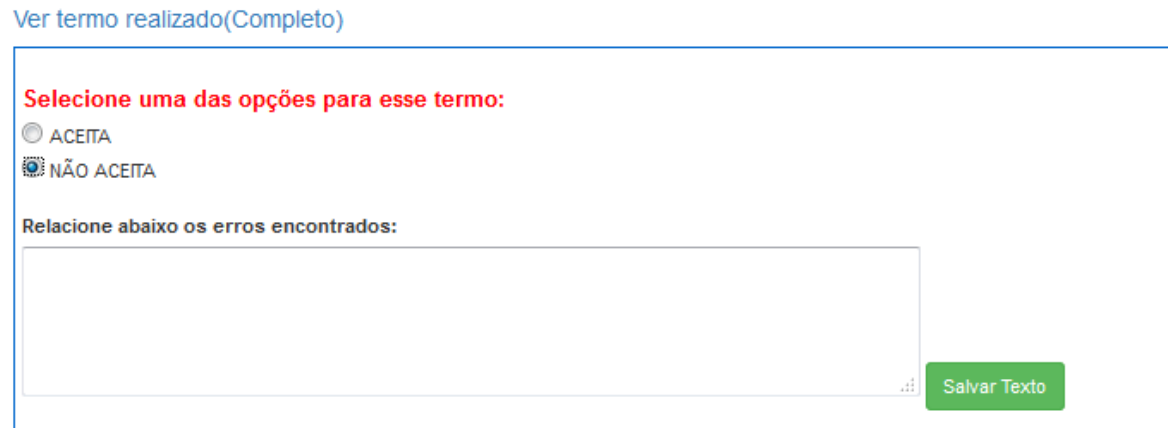